## 塀・床のテクスチャサイズの変更

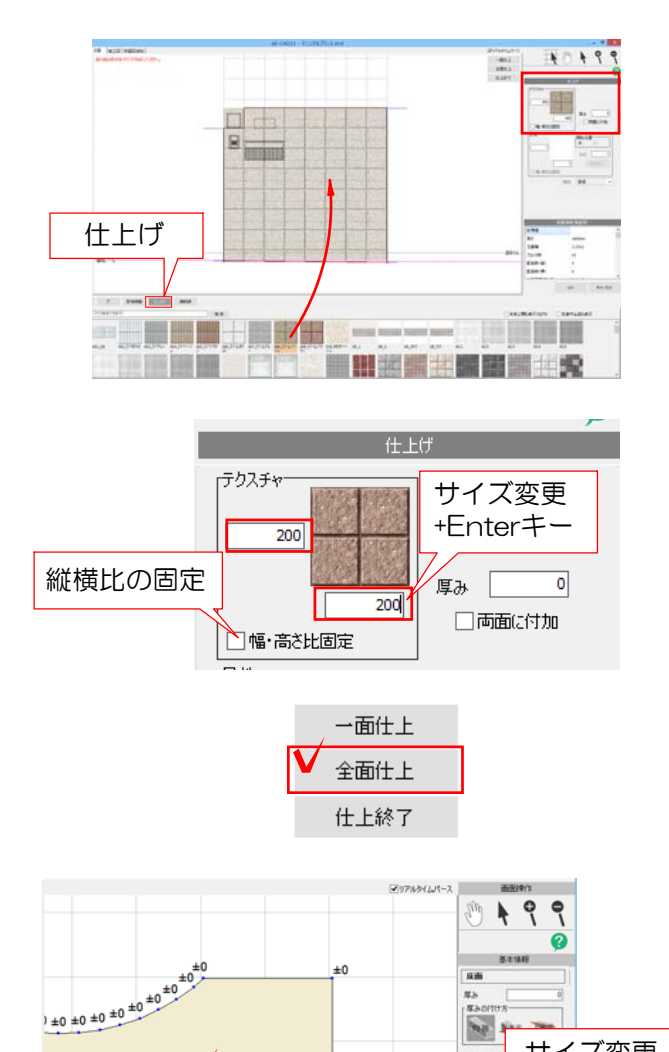

塀・床は設定画面(デザイナー)で サイズを変えることができます。

## 【塀】

1-1 塀をダブルクリックして設定画面を 開きます。

1-2 設定画面下の「仕上げ」をクリッ クしてテクスチャをドラックして変更し ます。

1-3 右上のテクスチャ欄にある数値を変 更し、Enterキーを押します。

1-4 右上の「全面仕上」のボタンをクリ ックします。

1-5 「OK」をクリックします。

## 【床】

サイズ変更 +Enterキー

 $\mathcal{N}$ eiti.

> r<br>Ikrift OK キャンセル

2-1 床をダブルクリックして設定画面を 開きます。

2-2 対象の床をクリックします。

2-3 画面右のテクスチャ欄にある数値を 変更し、Enterキーを押します。

2-4 「OK」をクリックします。

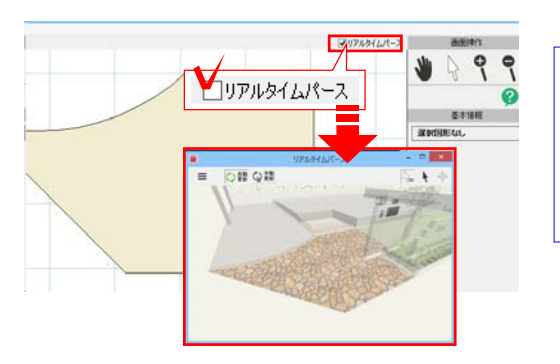

縦横比の固定

 $\frac{187.88 - 143.27}{128.89 - 1}$  - 139.67

 $-218.18$ 

 $-200$ 

プ【リアルタイムパースの表示】 右上の「リアルタイムパース」にチェック を入れると表示されます。 変更したテクスチャの確認をしましょう。